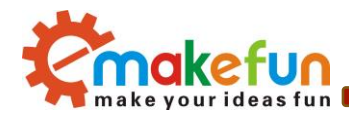

# RF-NANO Operating Instruction **V.1.1**

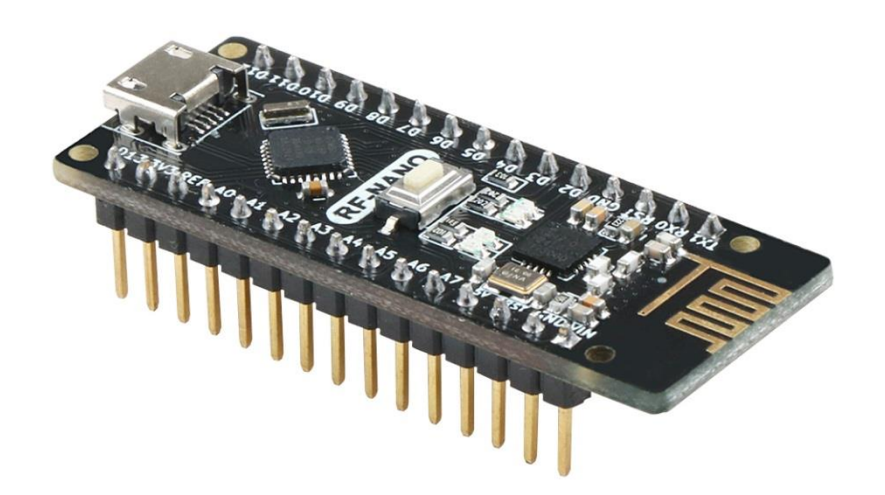

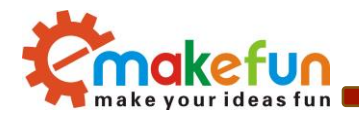

# Revision history

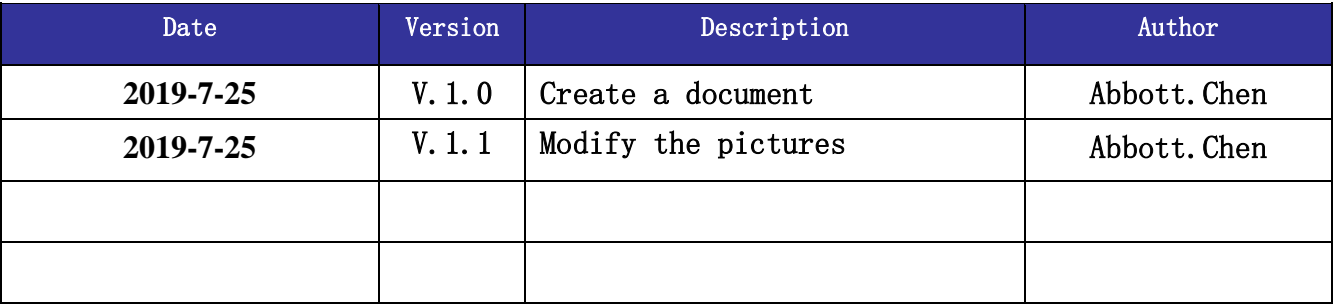

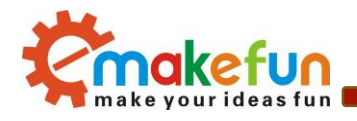

### Table of contents

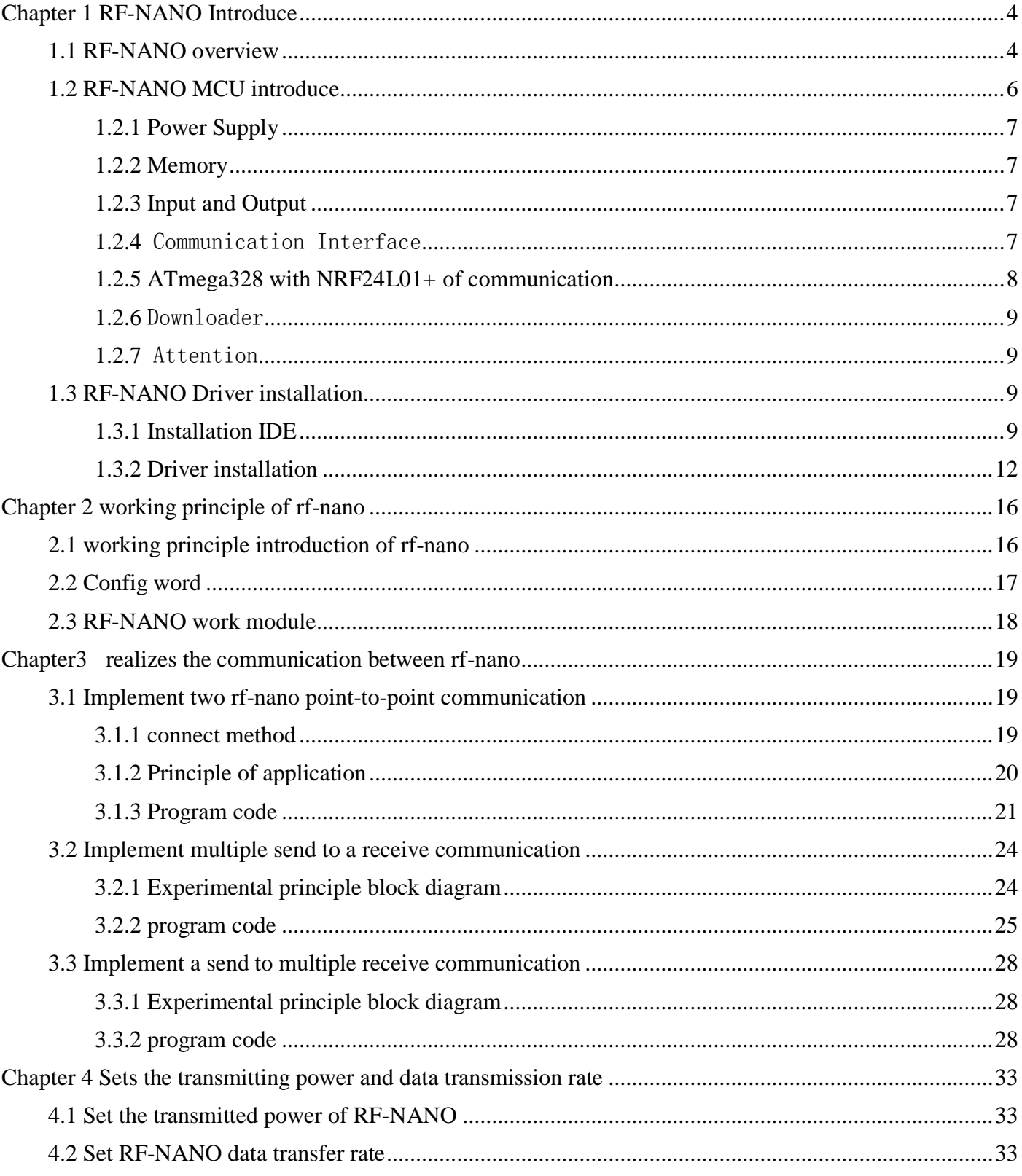

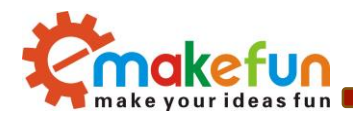

# Chapter 1 RF-NANO Introduce

# <span id="page-3-1"></span><span id="page-3-0"></span>1.1 RF-NANO overview

The board of rf-nano is integrated into NRF24L01+ chip, making it have unlimited transceiver function, which is equivalent to combining an ordinary NANO board and an NRF24L01+ module into one, as shown in figure 1-1-1. It is more convenient to use, and the small size rf-nano is exactly the same as the common pin of NANO board, convenient for transplantation.

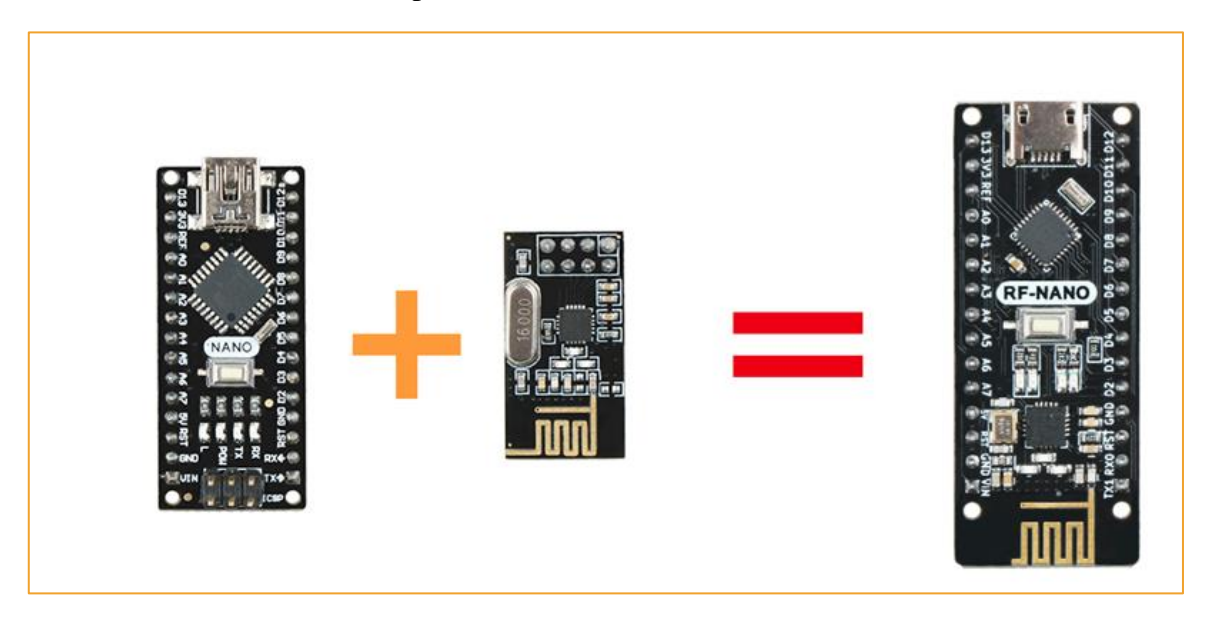

Figure 1-1-1

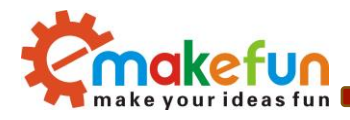

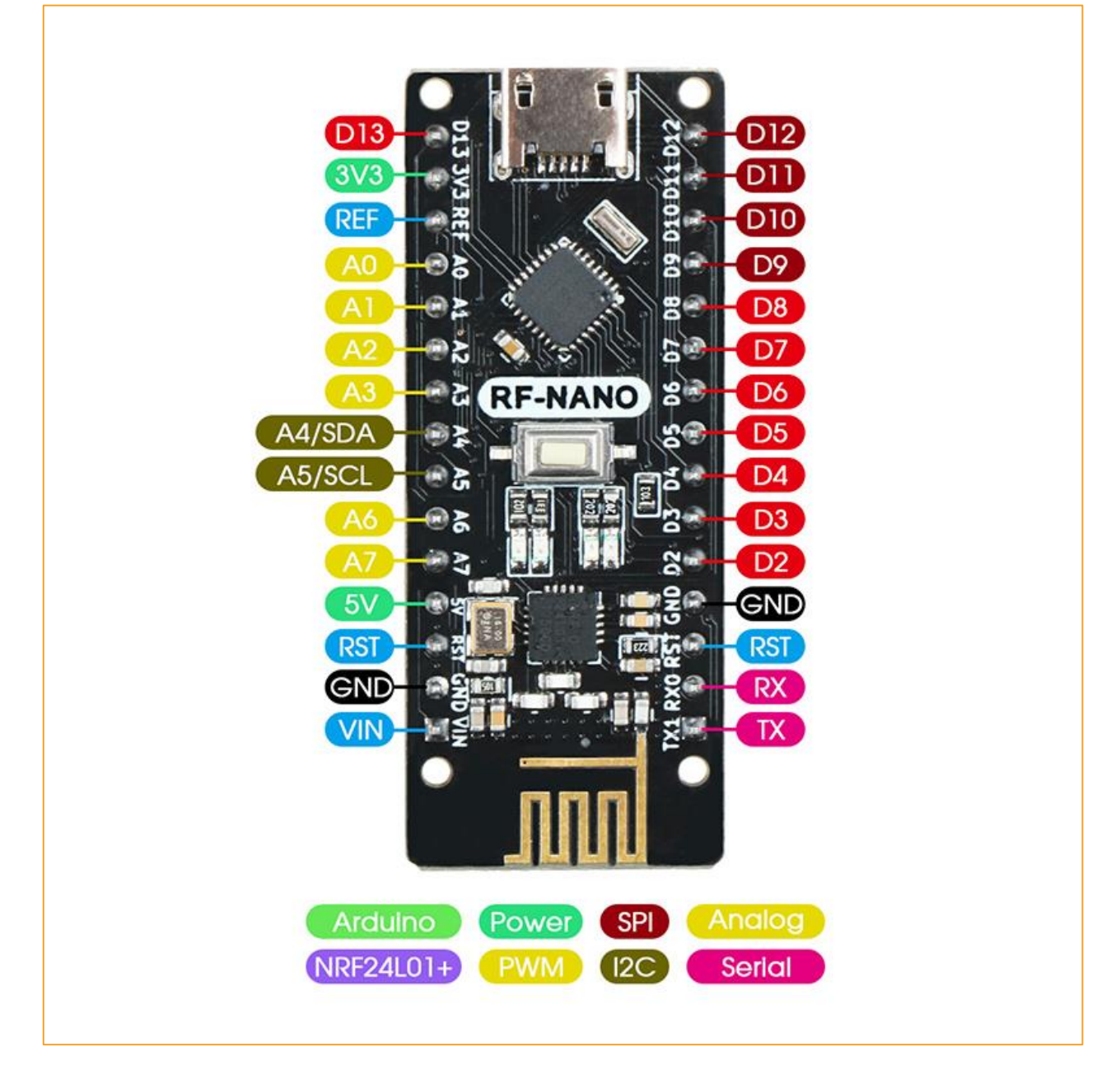

Figure 1-1-2

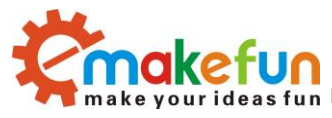

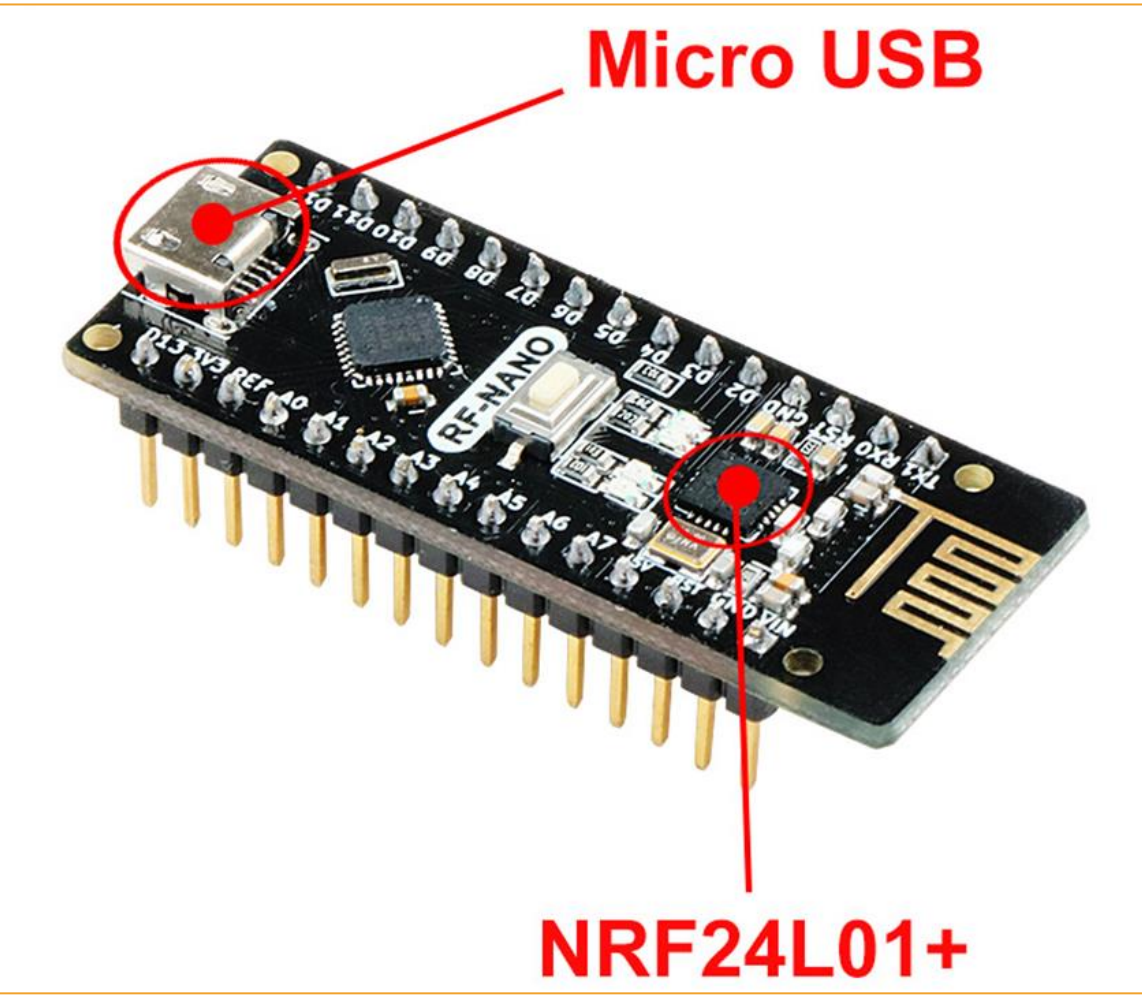

Figure 1-1-3

## <span id="page-5-0"></span>1.2 RF-NANO MCU introduce

Arduino rf-nano MCU is ATmega328(Nano3.0), usb-micro interface, with 14 channels of digital input/output (6 channels can be used as PWM output), 8 channels of analog input, a 16MHz crystal oscillator, a usb-micro port, an ICSP header and a reset button.

- The processor ATmega328
- Working voltage 5v
- Input voltage (recommended) 7-12v
- Input voltage (range) 6-20v
- Digital IO pin 14 (6 of which can be used as PWM output)
- Analog input pin 6
- IO pin DC 40 mA
- Flash Memory 16 or 32 KB (in which 2 KB for bootloader)
- SRAM 1KB or 2KB

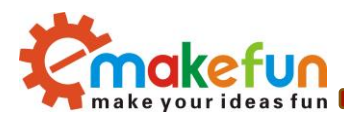

- EEPROM :1KB (ATmega328)
- CH340 USB to serial port chip
- Clock 16 MHz

## <span id="page-6-0"></span>1.2.1 Power Supply

Arduino Nano power supply mode: mini-B USB interface power supply and external vin connection 7~12V external DC power supply

## <span id="page-6-1"></span>1.2.2 Memory

ATmega328 includes on-chip 32KB Flash, of which 2KB is used for Bootloader. There are also 2KB SRAM and 1KB EEPROM.

## <span id="page-6-2"></span>1.2.3 Input and Output

- $\triangle$  14 digital input and output ports: The working voltage is 5V, and each channel can output and access the maximum current of 40mA. Each channel is equipped with a 20-50K ohm internal pull-up resistance (not connected by default). In addition, some pins have specific functions.
- Serial signal RX (0), TX (1): It provides serial port receiving signal with TTL voltage level, connected to the corresponding pin of FT232Rl.
- External Interrupt (No. 2 and No. 3): Trigger interrupt pin, which can be set to rising edge, falling edge or simultaneous trigger.
- Pulse Width Modulation PWM  $(3, 5, 6, 9, 10, 11)$ : Provides 6 channel, 8-bit PWM outputs.
- SPI (10(SS), 11(MOSI), 12(MISO), 13(SCK):SPI Communication Interface.
- ◆ LED (No. 13): Arduino is specially used to test the reserved interface of the LED. When the output is high, the LED is lit. When the output is low, the LED is off.
- $\bullet$  6 analog inputs A0 to A5: Each channel has a resolution of 10 bits (that is, the input has 1024 different values), the default input signal range is 0 to 5V, and the input upper limit can be adjusted by AREF. In addition, some pins have specific functions.
- TWI interface (SDA A4 and SCL A5): Supports communication interface (compatible with I2C bus).
- AREF: The reference voltage of the analog input signal.
- Reset: The microcontroller chip is reset when the signal is low.

## <span id="page-6-3"></span>1.2.4 Communication Interface

Serial port: The built-in UART of ATmega328 can communicate with external serial port through digital port  $0$  (RX) and  $1$  (TX).

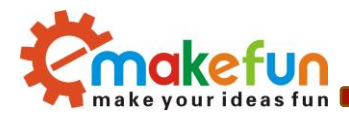

# <span id="page-7-0"></span>1.2.5 ATmega328 with NRF24L01+ of communication

ATmega328 and NRF24L01+ are SPI communication, and the schematic diagram is shown in figure

#### 1-2-1;

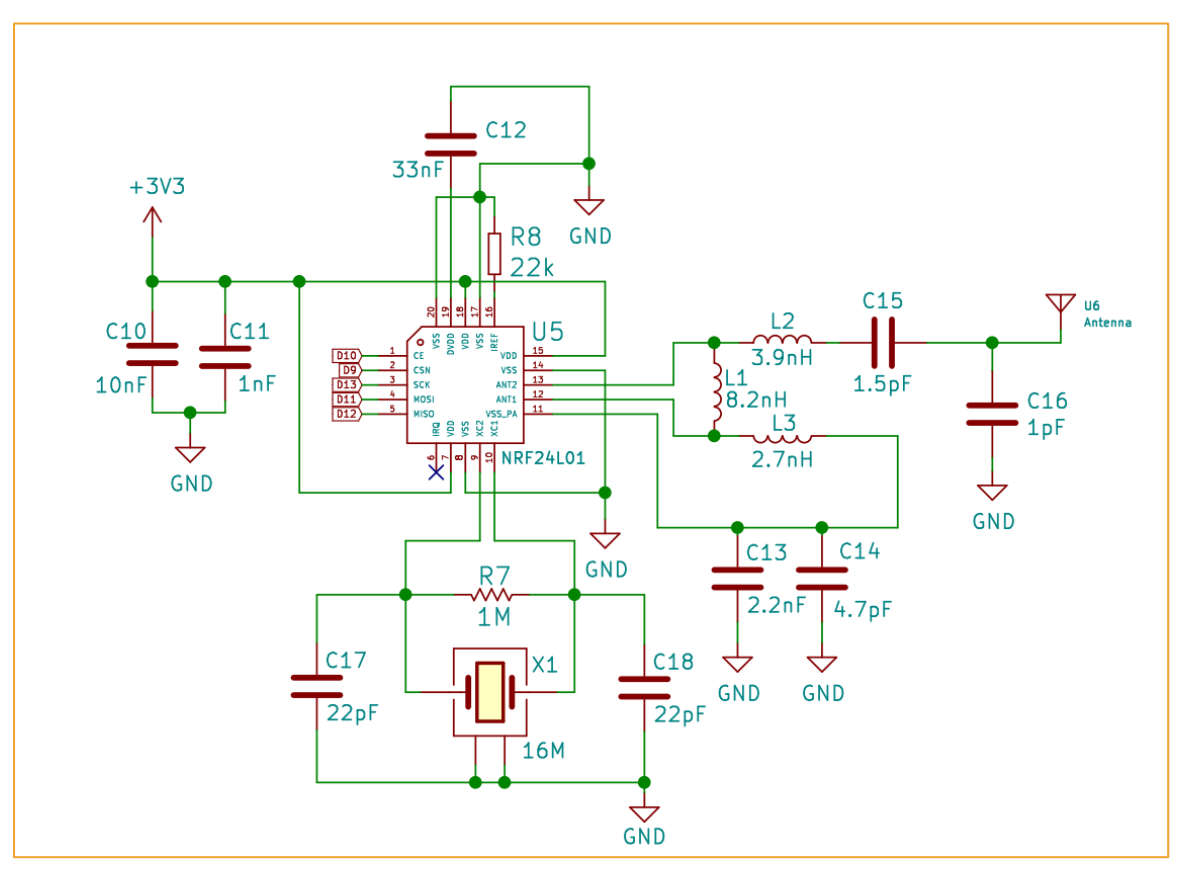

Figure 1-2-1

ATmega328 and NRF24L01+ chip pin connection:

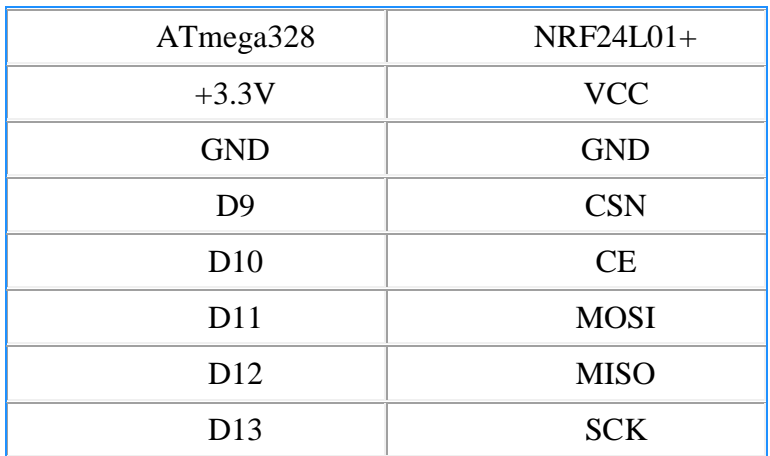

Note :ATmega328 already occupied pins D9,D10,D11,D12, and D13 cannot be reused

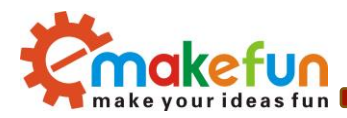

## <span id="page-8-0"></span>1.2.6 Downloader

The MCU on the Arduino Nano has a bootloader program, so you can download the program directly from the Arduino software. You can also directly download the program to the MCU through the ICSP header on the Nano.

## <span id="page-8-1"></span>1.2.7 Attention

The Arduino Nano provides an automatic reset design that can be reset by the host. In this way, the software can be automatically reset by the Arduino software in the program to the Nano, without pressing the reset button.

## <span id="page-8-2"></span>1.3 RF-NANO Driver installation

## <span id="page-8-3"></span>1.3.1 Installation IDE

AduinoIDE is an open source software and hardware tool written by open source software such as Java, Processing, and avr-gcc. It is an integrated development environment that runs on a computer. It can write and transfer programs to the board. The major feature of the IDE is cross-platform compatibility for Windows, MaxOSX, and Linux. Only a simple code base is needed, and the creators can create personalized home internet solutions through the platform, such as remote home monitoring and constant temperature control and so on.

In this tutorial, we use the version is 1.8.9, download address is :

<https://www.arduino.cc/en/Main/OldSoftwareReleases#previous>, After opening the link, we can see the interface as shown in Figure 1-3-1. In this interface, we can see the different versions of the IDE and different operating environments. Everyone can download according to their own computer system, of course, There will be a downloaded installation package on our companion CD, but only the Windows version, because this tutorial is all running under Windows system.

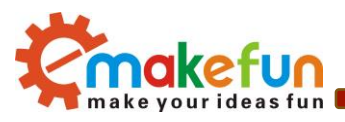

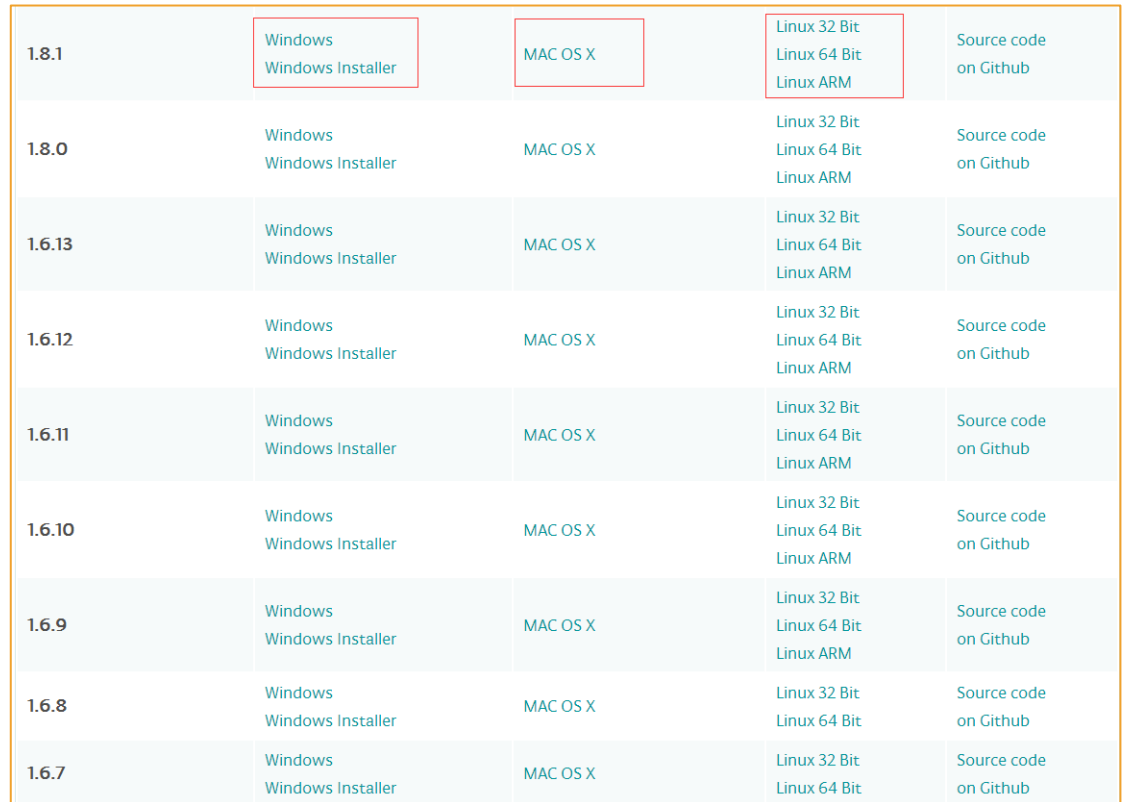

#### Figure 1-3-1 ArduinoIDE download interface

After the downloading, we will get a compressed package as shown in Figure1-3-2. The compressed package will be decompressed. After decompression, the files in Figure 2.1.3 are extracted. The "drivers" is the driver software. When the "Arduino.exe" is installed, it will be Install the driver automatically. Because the installation of "arduino.exe" is very simple, it will not be explained here. It is recommended to exit the anti-virus software during the installation process, otherwise it may affect the installation of the IDE. After the installation is complete, click "arduino.exe" again to enter the IDE programming interface.

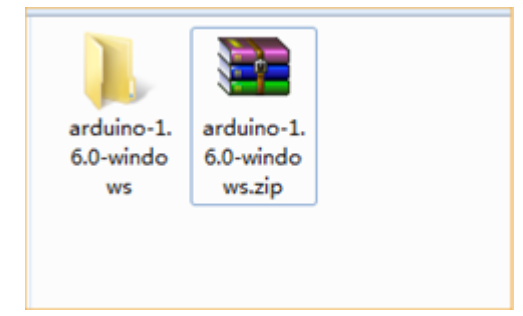

Figure 1-3-2 ArduinoIDE installation package

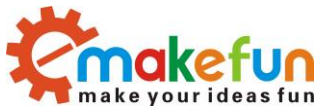

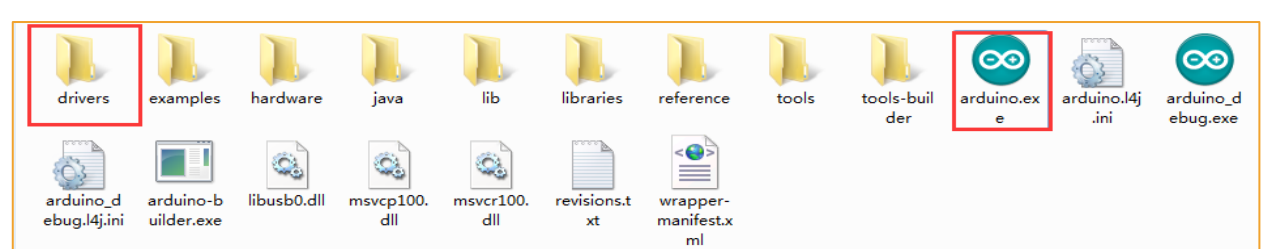

Figure 1-3-3 Extracted files

Arduino IDE After the installation, we hook up the Arduino motherboard and right-click on my computer (properties (device manager (look at the ports (COM and LTP), as shown in figure 1-3-4

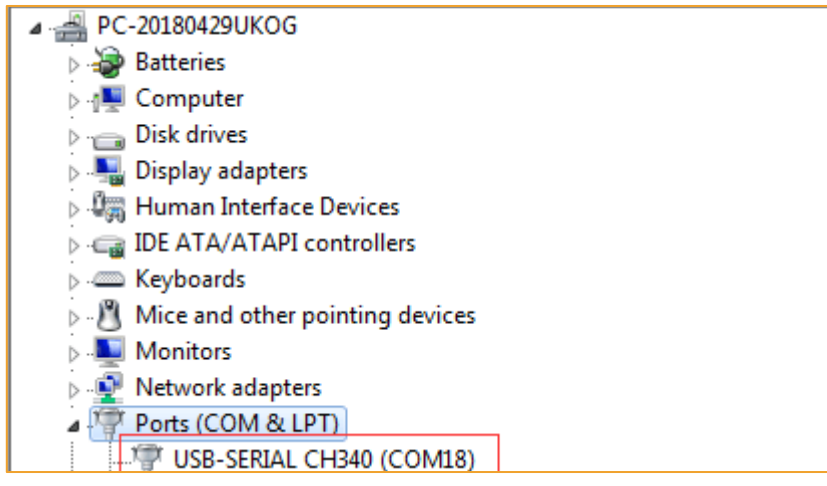

Figure 1-3-4

Then we open the IDE, select the corresponding development board model and port in the toolbar and it will work normally. If it appears as shown in figure 1-3-5, it shows that the computer does not recognize the development board and needs to install the driver itself

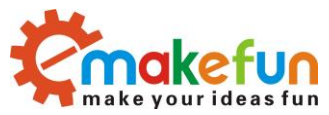

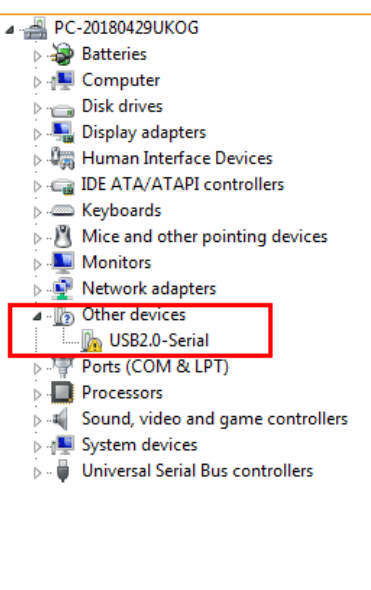

Figure 1-3-5

## <span id="page-11-0"></span>1.3.2 Driver installation

#### Windows7 System driver installation steps

1) Right-click "my computer" (open device manager (look at ports (COM and LPT). At this point you will see a "USB serial port", right-click "USB serial port" and select the "update driver software" option.

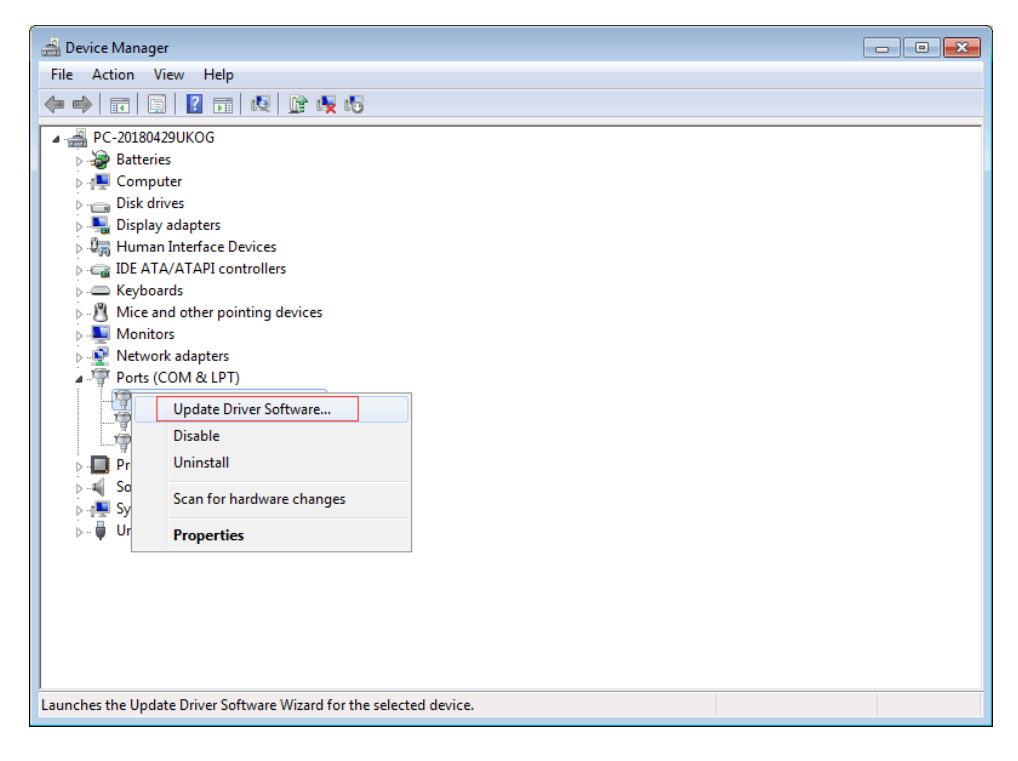

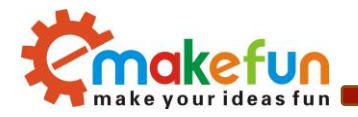

#### Figure 1-3-6

2) Next, select the browse my computer for driver software options

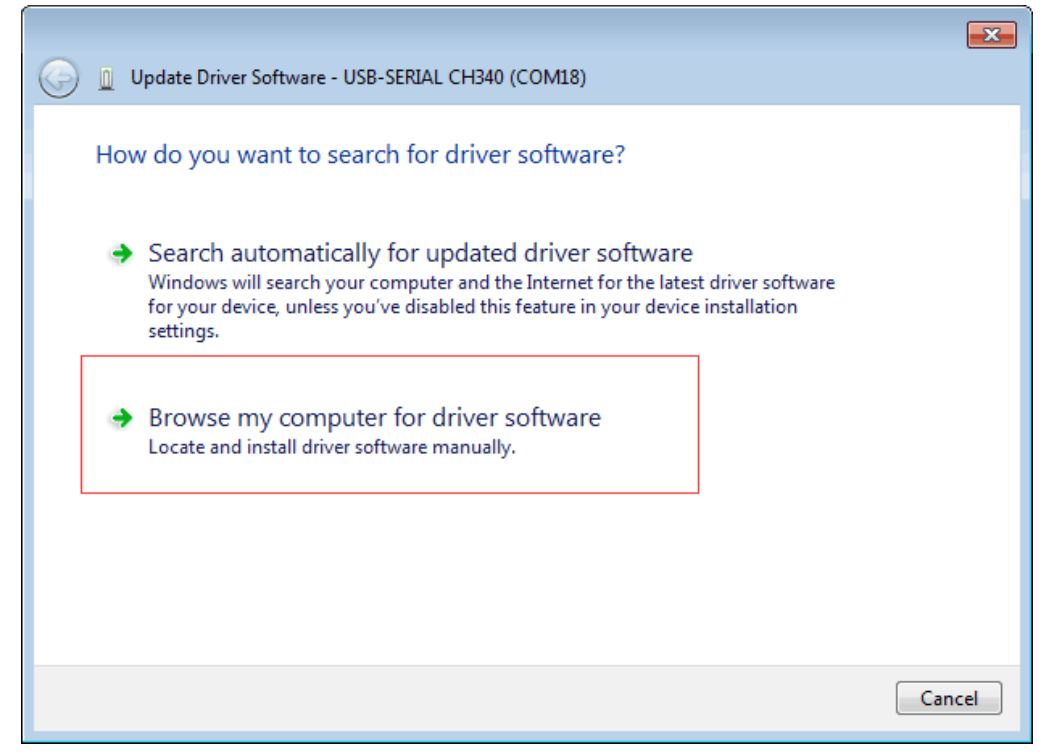

Figure 1-3-7

3)Finally, select the driver file named CH341SER\_for\_64bit\_win7, which is located in the Arduino\_Nano board driver folder. Please select the corresponding driver version according to your computer system model

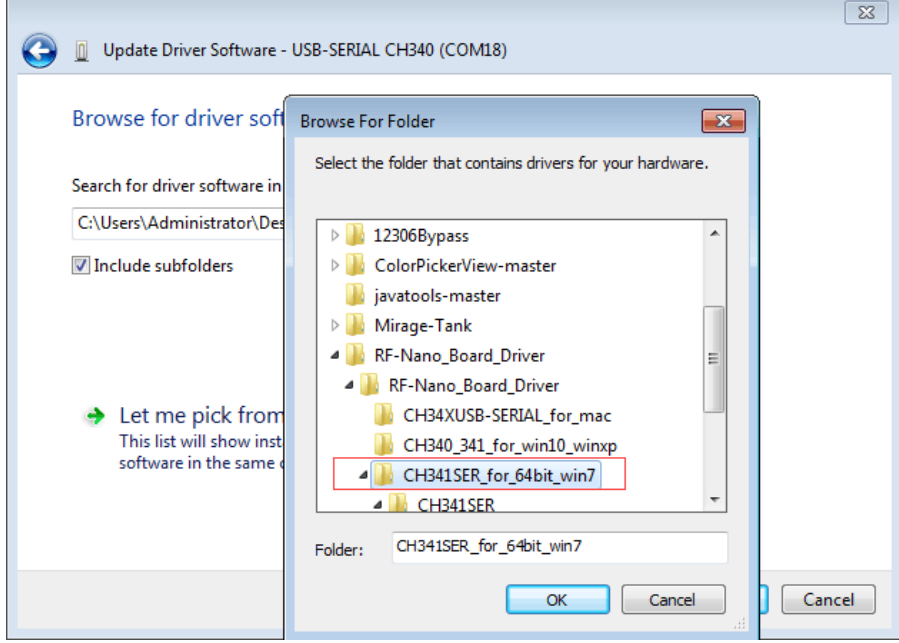

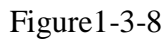

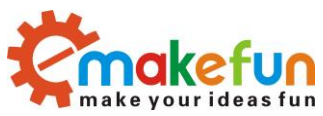

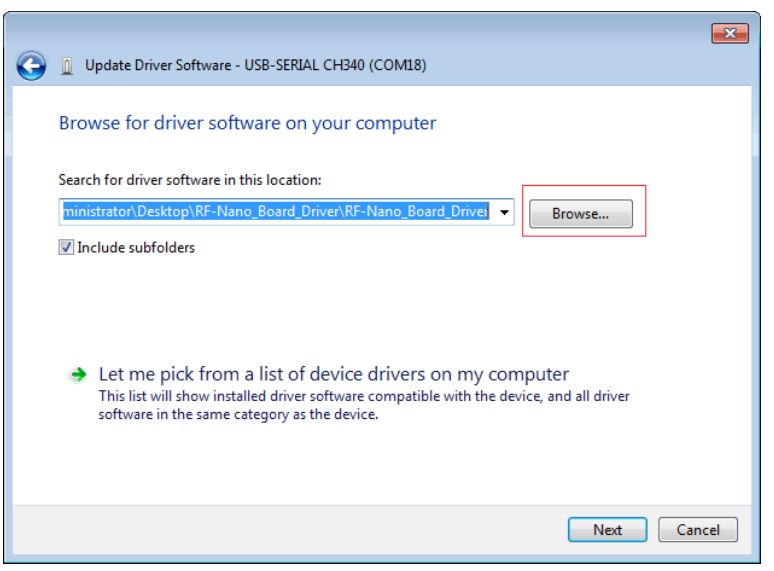

Figure 1-3-9

4) After successful installation, the following screen will appear to inform you that the driver is successful.

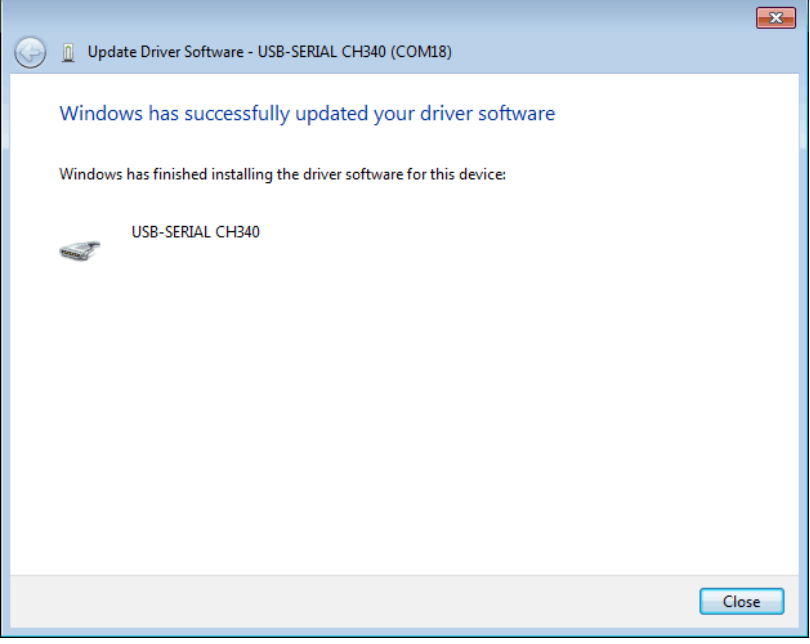

Figure 1-3-10

At this point, we can go back to the device manager interface and see that the computer has successfully recognized Arduino. As shown in figure 1-3-11 below, open the Arduino compilation environment and start the Arduino journey

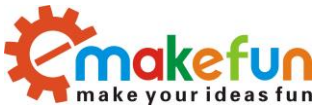

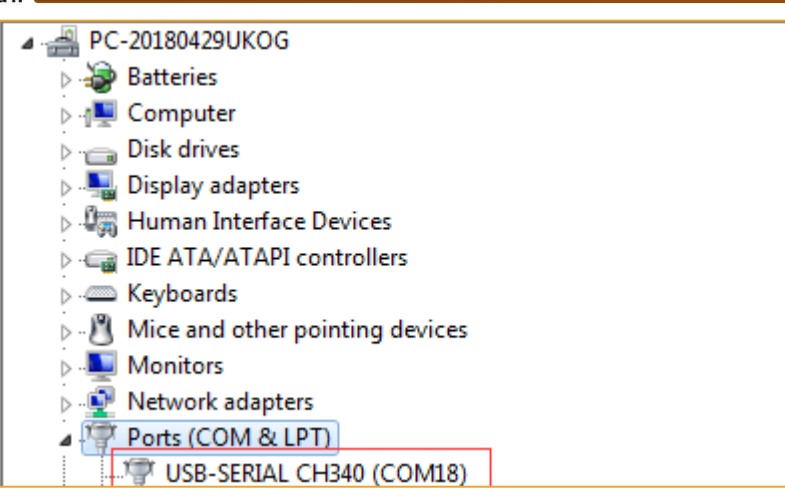

#### Figure 1-3-11

Note: in the Win10 system, part of the Arduino in access to the computer (not the original chips are difficult to identify), after the system will automatically download the corresponding drive, don't need to install the driver himself, but in the Windows 7 system, you need to follow the steps above to manually install the driver as shown in the above we can see the USB serial port is identified as the COM15, but different computers may not be the same, you may be the COM4 COM5 etc., but the Arduino Nano this must be the same if you didn't find the USB Serial port, may be you install the wrong, or the system is not compatible

#### Windows8 System driver installation steps

If your computer is Windows8: before installing the driver, you should save the files you are editing because there will be several shutdowns during operation

- 1) press the Windows key  $+ R$
- 2) type shutdown. 00 exe/f/t/R/o
- 3) click ok button
- 4) the system will restart to choose an option screen
- 5) pick an option from the screen, select the troubleshooting
- 6) from the troubleshooting screen select advanced options to select Windows startup Settings from the advanced options screen
- 7) click the restart button
- 8) system to restart to
- 9) to select advanced startup options screenDisable driver signature enforcement
- 10) once the system starts, you can install the Arduino driver as with Windows7

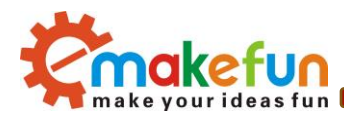

#### WindowsXP System driver installation steps

<span id="page-15-0"></span>If your computer is WindowsXP: the installation steps are basically the same as for Windows7, please refer to the above Windows7 installation steps.

## Chapter 2 working principle of rf-nano

# <span id="page-15-1"></span>2.1 working principle introduction of rf-nano

The rf-nano can transmit and receive data.

When transmitting data: first set NRF24L01+ as transmission mode: then put the receiving node address TX\_ADDR and effective data TX\_PLD into NRF24L01+ cache by SPI port according to the time sequence. If the automatic reply is turned on, NRF24L01+ will enter the receiving mode immediately after transmitting data and receive the answering signal (the receiving address of the automatic reply should be the same as the receiving node address TX\_ADDR).If receive reply, consider the communication success, TX\_DS set high, at the same time TX\_PLD from TX FIFO clear;If no reply is received, the data will be automatically retransmitted (automatic retransmission is enabled). If the number of times of retransmission (ARC) reaches the upper limit, MAX\_RT will be set to a higher level, and the data in TX FIFO will be retained for subsequent retransmission.When MAX\_RT or TX\_DS are set high, the IRQ becomes low and interrupts, notifies MCU.When the launch is successful, if the CE is low, NRF24L01+ enters idle mode 1.If there is data in the send stack and CE is high, it will enter the next launch.If no data is sent on the stack and the CE is high, then idle mode 2 is entered.

When receiving data: NRF24L01+ is configured to receive mode first, followed by a delay of 130 microns before it enters the receiving state and waits for the data to arrive.When the receiver detects a valid address and CRC, the packet will be stored in RX FIFO. At the same time, the interrupt flag bit RX\_DR is set to high, IRQ becomes low, generating an interrupt, and MCU is informed to fetch the data.If the automatic reply is on at this time, the receiver will enter the transmitting state to return the reply signal at the same time.When receiving successfully, if CE decreases, NRF24L01+ enters idle mode 1. Always go into standby or power down mode before writing registers.As shown in figure 2-1-1, SPI operation sequence diagram is given:

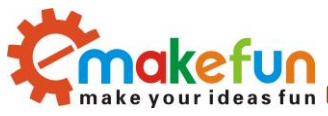

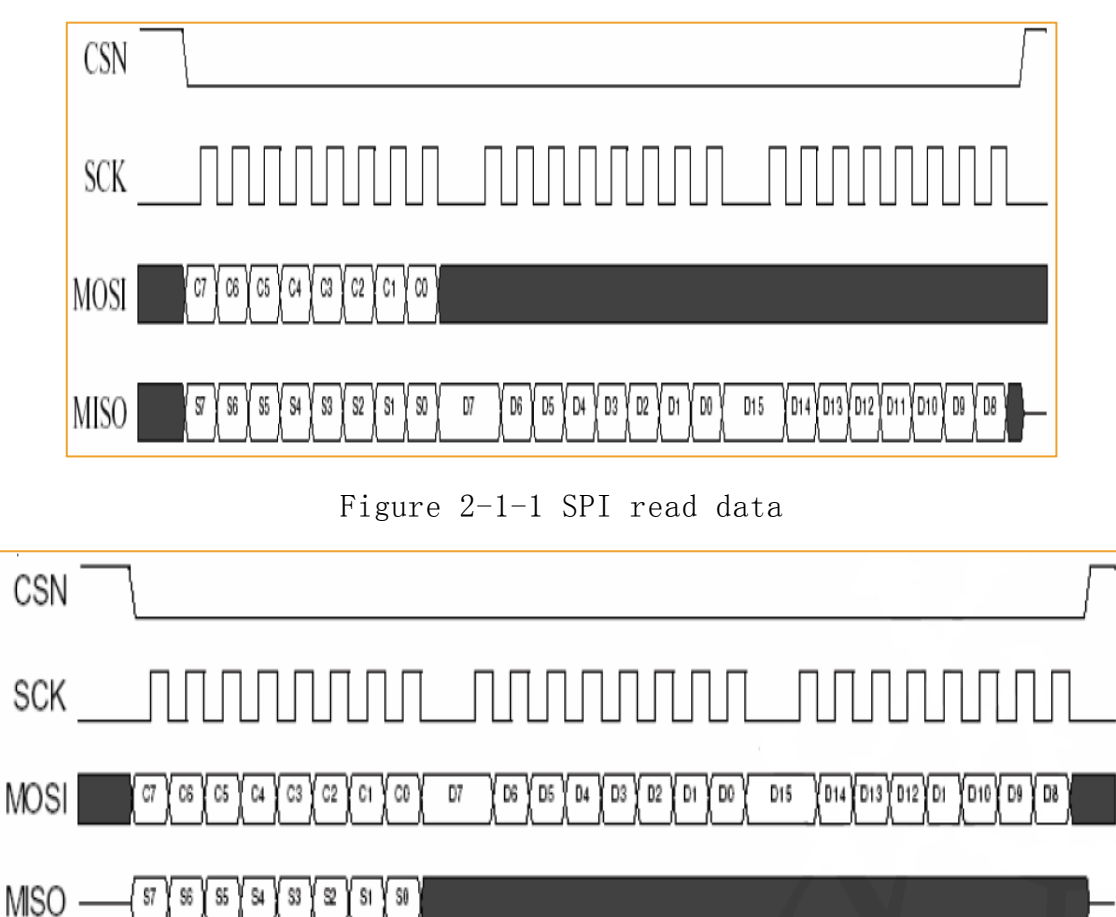

Figure 2-1-1 SPI write data

# <span id="page-16-0"></span>2.2 Config word

SPI port for synchronous serial communication interface, the maximum transfer rate of 10 Mb/s, when the transmission transfer low byte first, and then transmit high byte but for a single byte character, to send high to send low SPI related instructions with a total of eight, when using the control instruction by NRF24L01 + MOSI input from MISO output corresponding status and data information to the MCU nRF24L0l + are defined by the configuration register all the configuration of the word, the configuration register can be accessed through the SPI mouth NRF24L01 +Of the 25 configuration registers, the most common configuration registers are shown in table 2

Table 2: common configuration registers

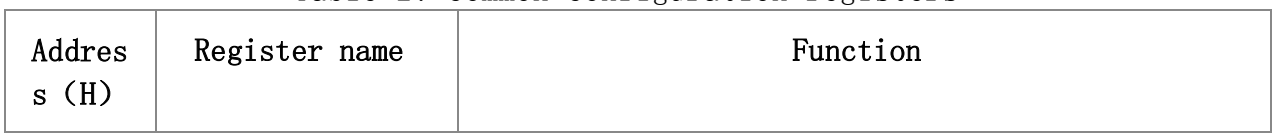

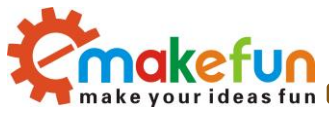

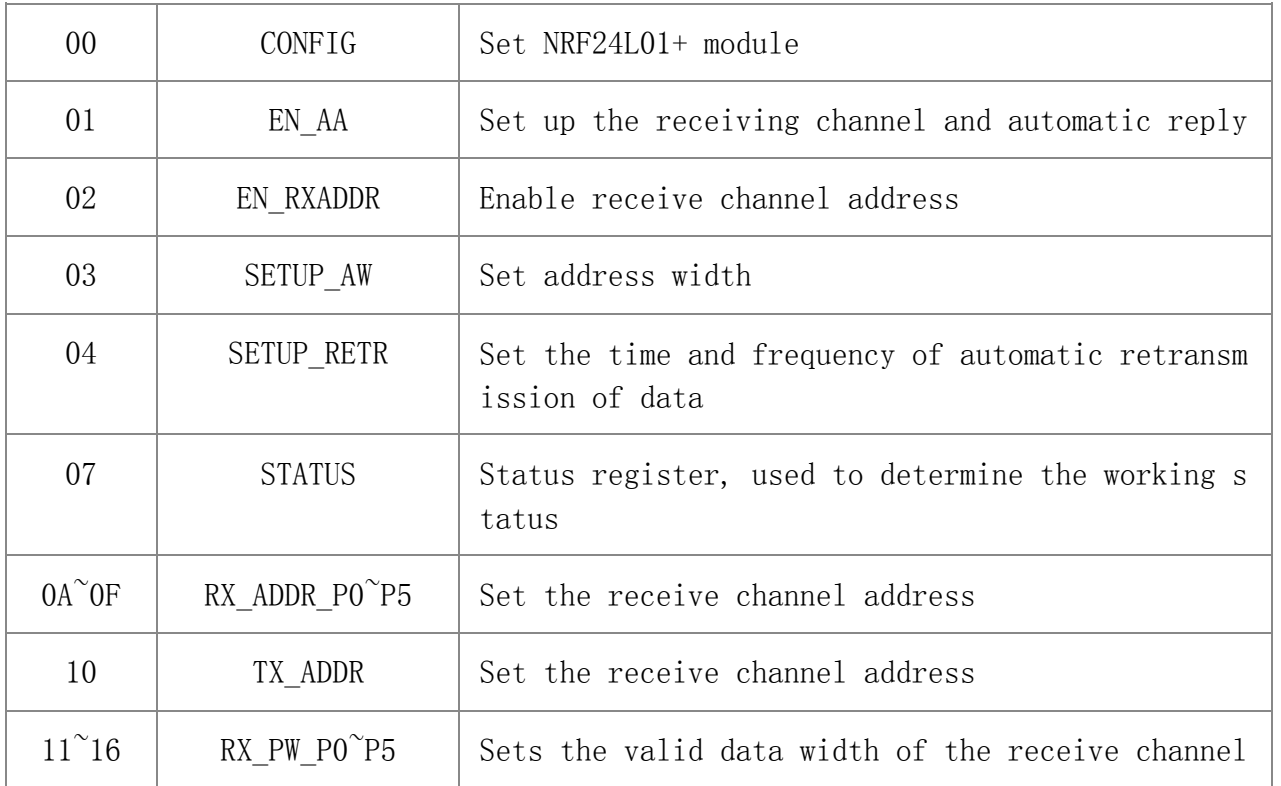

## <span id="page-17-0"></span>2.3 RF-NANO work module

NRF24L01+ there is a state machine inside the chip, which controls the conversion between different working modes of the chip. NRF24L01+ can be configured as Shutdown、 Standby、 Idle-TX、 TX and RX Five working modes.The state transition diagram is shown in figure 2-3-1.

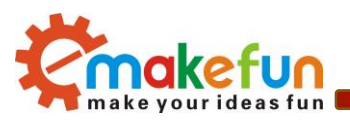

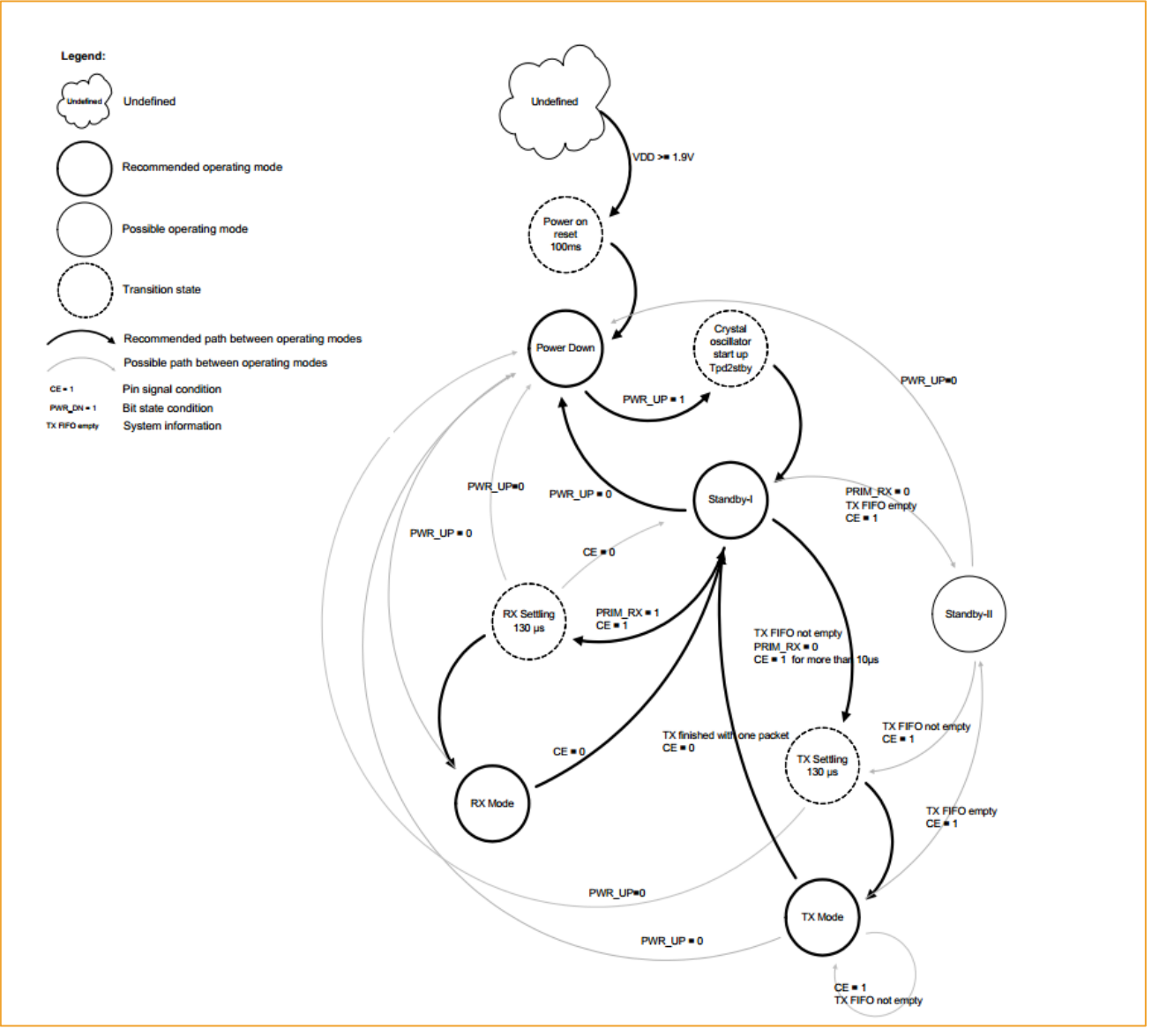

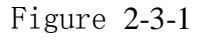

# <span id="page-18-0"></span>Chapter3 realizes the communication between rf-nano

# <span id="page-18-1"></span>3.1 Implement two rf-nano point-to-point communication

## <span id="page-18-2"></span>3.1.1 connect method

 Prepare two rf-nano or an rf-nano and NRF24L01+ module, and an Arduino UNO R3(Arduino NANO V3.0), as shown in figure 3-1-1.

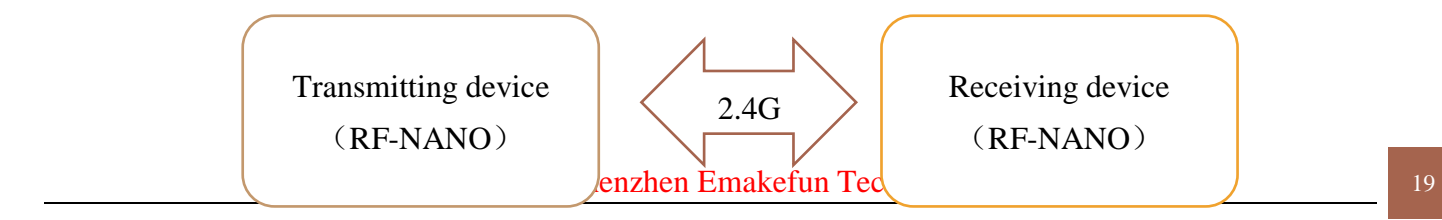

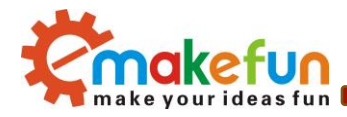

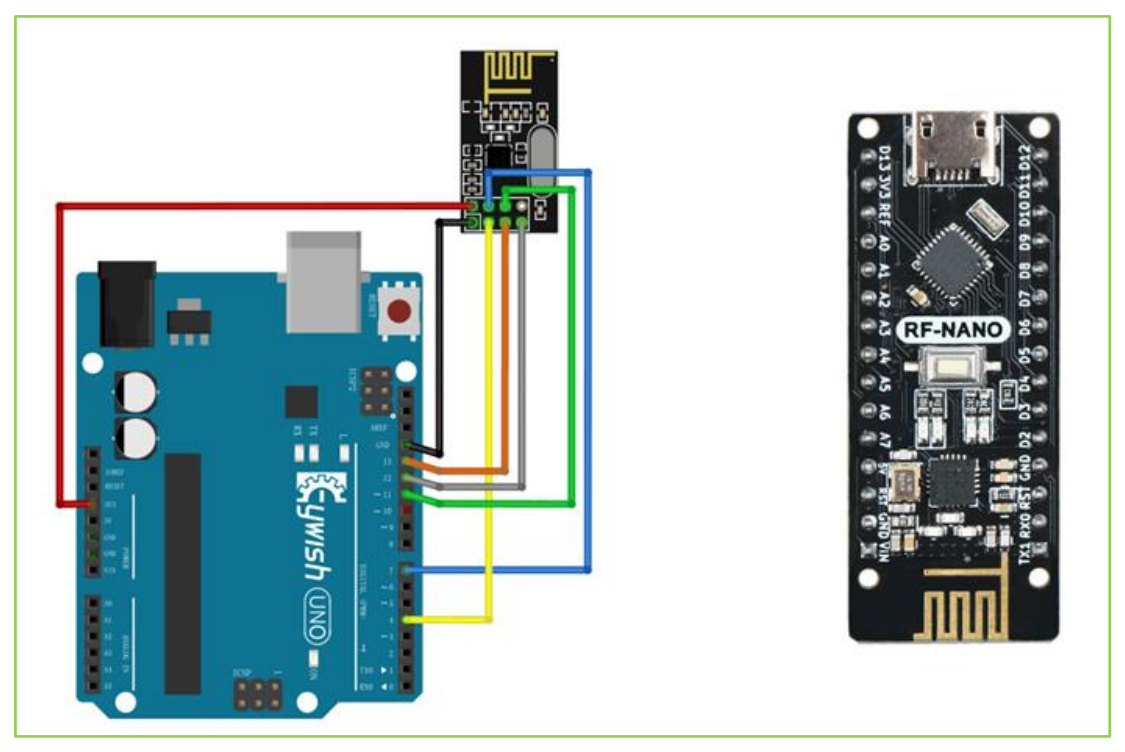

图 3-1-1

Arduino and NRF24L01+ wire way:

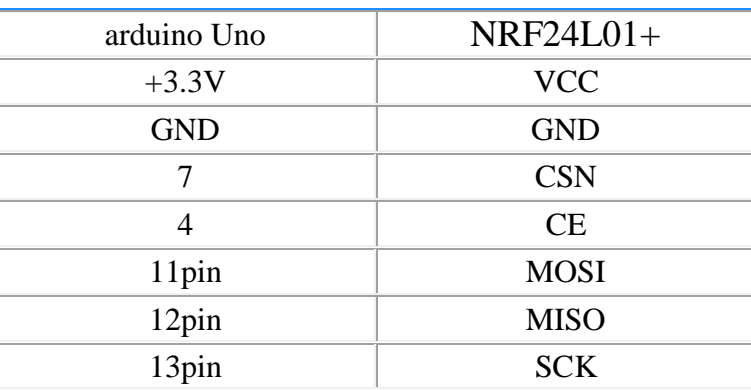

# <span id="page-19-0"></span>3.1.2 Principle of application

#### **Launch process**

1、Firstly, configure the nRF24L01 to transmit mode.

2、Then write the address TX\_ADDR of the receiving end and the data TX\_PLD to be sent into the nRF24L01 buffer area by the SPI port in time sequence.

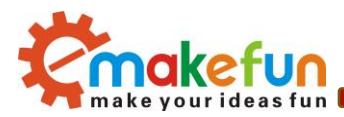

3、Arduino configures the CE to be high for at least 10 μs and transmits data after a delay of 130 μs. If the auto answer is on, the nRF24L01 enters the receive mode immediately after transmitting the data and receives the answer signal. If a reply is received, the communication is considered successful.

4、NRF24L01 will automatically set TX\_DS high and the TX\_PLD will be cleared from the transmit stack. If no response is received, the data will be automatically retransmitted. If the number of retransmissions (ARC\_CNT) reaches the upper limit, MAX\_RT is set high and TX\_PLD will not be cleared; MAX\_RT When TX\_DS is set high, IRQ goes low to trigger MCU interrupt. When the last transmission is successful, if the CE is low, the nRF24L01 will enter standby mode.

5、If there is data in the transmission stack and CE is high, the next transmission is started; if there is no data in the transmission stack and CE is high, the nRF24L01 will enter standby mode 2.

#### **Receive data process**

1、When the nRF24L01 receives data, please configure the nRF24L01 to receive mode firstly.

2、Then delay 130μs into the receiving state to wait for the arrival of data. When the receiver detects a valid address and CRC, it stores the data packet in the receiver stack. At the same time, the interrupt sign RX\_DR is set high and the IRQ goes low to notify the MCU to fetch the data.

3、If auto-response is turned on at this time, the receiver will enter the transmit status echo response signal at the same time. When the last reception is successful, if CE goes low, the nRF24L01 will go into idle mode 1.

## <span id="page-20-0"></span>3.1.3 Program code

#### Transmission data program code::

- **Code path:** RF-NANO Demo Program\Peer-to-peer Communication\Emitter\Emitter.ino
- **Code source**

```
//Transmitter program
#include <SPI.h>
#include "Mirf.h"
#include "nRF24L01.h"
#include "MirfHardwareSpiDriver.h"
Nrf24l Mirf = Nrf24l(10, 9);
byte value;
void setup()
{
  Serial.begin(9600);
```
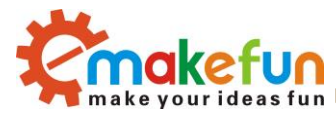

```
 Mirf.spi = &MirfHardwareSpi;
  Mirf.init();
  //Set your own address (sender address) using 5 characters
  Mirf.setRADDR((byte *)"ABCDE");
  Mirf.payload = sizeof(value);
  Mirf.channel = 90; //Set the channel used
  Mirf.config();
}
void loop()
{
  Mirf.setTADDR((byte *)"FGHIJ"); //Set the receiver address
 value = random(255); //0-255 random number
 Mirf.send(&value); //Send instructions, send random number value
  Serial.print("Wait for sending.....");
  while (Mirf.isSending())//Until you send successfully, exit the loop
  delay(1); 
  Serial.print("Send success:");
  Serial.println(value);
  delay(1000);
}
```
#### Transmitting data from the transmitter:

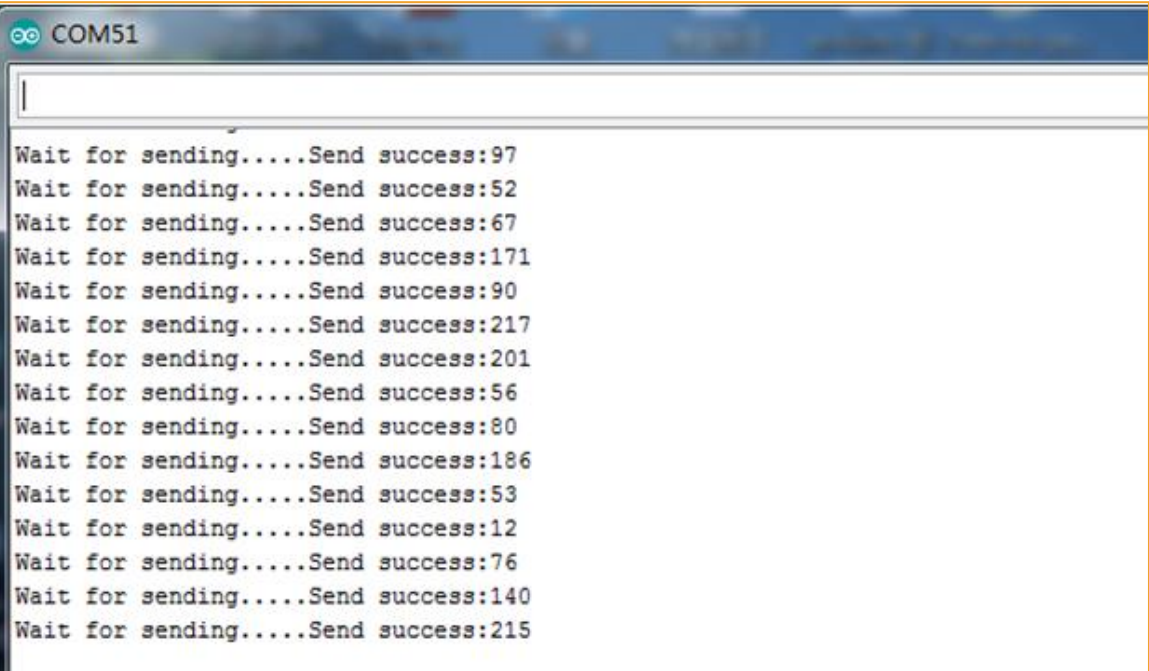

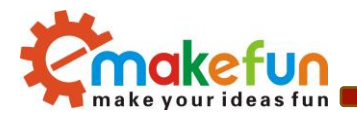

Figure 3-1-2

#### Data receiving program code:

- Code path : RF-NANO Demo Program\Peer-to-peer Communication\Receive\ Receive.ino
- **Source code:**

```
//Receiver program
#include <SPI.h>
#include "Mirf.h"
#include "nRF24L01.h"
#include "MirfHardwareSpiDriver.h"
Nrf24l Mirf = Nrf24l(10, 9);
byte value;
void setup()
{
  Serial.begin(9600);
 Mirf.spi = &MirfHardwareSpi;
 Mirf.init();
  Mirf.setRADDR((byte *)"FGHIJ"); //Set your own address (receiver address) using 
5 characters
  Mirf.payload = sizeof(value);
  Mirf.channel = 90; //Set the used channel
  Mirf.config();
  Serial.println("Listening..."); //Start listening to received data
}
void loop()
{
  if (Mirf.dataReady()) { //When the program is received, the received data is output 
from the serial port
    Mirf.getData(&value);
    Serial.print("Got data: ");
    Serial.println(value);
  }
}
```
Data received by a receiving device

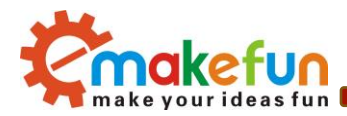

| co COM48                 |  |
|--------------------------|--|
|                          |  |
| Got MotorDrive data: 97  |  |
| Got MotorDrive data: 52  |  |
| Got MotorDrive data: 67  |  |
| Got MotorDrive data: 171 |  |
| Got MotorDrive data: 90  |  |
| Got MotorDrive data: 217 |  |
| Got MotorDrive data: 201 |  |
| Got MotorDrive data: 56  |  |
| Got MotorDrive data: 80  |  |
| Got MotorDrive data: 186 |  |
| Got MotorDrive data: 53  |  |
| Got MotorDrive data: 12  |  |
| Got MotorDrive data: 76  |  |
| Got MotorDrive data: 140 |  |
| Got MotorDrive data: 215 |  |
|                          |  |

Figure 3-1-2

# <span id="page-23-0"></span>3.2 Implement multiple send to a receive communication

<span id="page-23-1"></span>3.2.1 Experimental principle block diagram

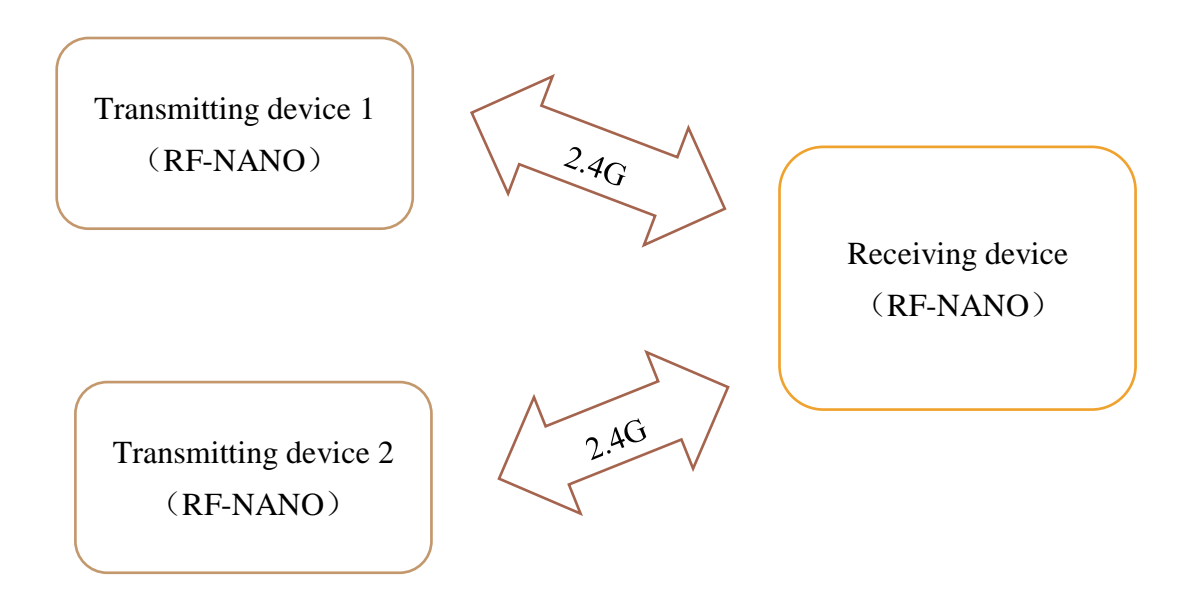

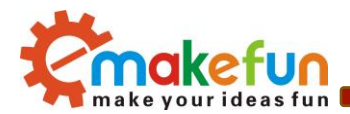

## <span id="page-24-0"></span>3.2.2 program code

#### Transmitting data program 1 code:

- **Code path:** RF-NANO Demo Program\Multiple send to one receive communication\Emitter1 \Emitter1.ino
- **Source code**

```
#include <SPI.h>
#include "Mirf.h"
#include "nRF24L01.h"
#include "MirfHardwareSpiDriver.h"
Nrf24l Mirf = Nrf24l(10, 9);
int value;
void setup()
{
    Serial.begin(9600);
   Mirf.spi = &MirfHardwareSpi;
   Mirf.init();
    //Set your own address (sender address) using 5 characters
   Mirf.setRADDR((byte *)"ABCDE");
   Mirf.payload = sizeof(value);
    Mirf.channel = 10; //Set the channel used
    Mirf.config();
}
void loop()
{
    Mirf.setTADDR((byte *)"FGHIJ"); //Set the receiver address
    value = 100;
   Mirf.send((byte *)&value); //Send instructions, send random number value
    Serial.print("Wait for sending.....");
    while (Mirf.isSending()) delay(1); //Until you send successfully, exit the loop
    Serial.print("Send success:");
    Serial.println(value);
    delay(1000);
}
```
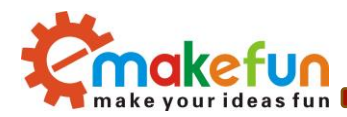

#### Data sent by transmitter 1:

| 60 COM48                                                     | 23<br>▣<br>$\Box$ |
|--------------------------------------------------------------|-------------------|
|                                                              | Send              |
| Wait for sendingSend success:100                             |                   |
| Wait for sendingSend success:100                             |                   |
| Wait for sendingSend success:100                             |                   |
| Wait for sendingSend success:100                             |                   |
| Wait for sendingSend success:100                             |                   |
| Wait for sendingSend success:100                             |                   |
| Wait for sendingSend success:100                             |                   |
| Wait for sendingSend success:100                             |                   |
| Wait for sendingSend success:100                             |                   |
| Wait for sendingSend success:100                             |                   |
| Wait for sendingSend success:100                             | Ξ                 |
| Wait for sendingSend success:100                             |                   |
| Wait for sendingSend success:100                             |                   |
|                                                              |                   |
| Autoscroll Show timestamp<br>Newline<br>9600 baud<br>×<br>Ψ. | Clear output      |

Figure 3-2-1

#### Launch data program 2 code:

- **Code path:** RF-NANO Demo Program\Multiple send to one receive communication\Emitter2\Emitter2.ino
- **Source code**

```
//Transmitter program
#include <SPI.h>
#include "Mirf.h"
#include "nRF24L01.h"
#include "MirfHardwareSpiDriver.h"
Nrf24l Mirf = Nrf24l(10, 9);
int value;
void setup()
{
  Serial.begin(9600);
  Mirf.spi = &MirfHardwareSpi;
  Mirf.init();
  //Set your own address (sender address) using 5 characters
  Mirf.setRADDR((byte *)"ABCDE");
  Mirf.payload = sizeof(value);
  Mirf.channel = 20; //Set the channel used
```
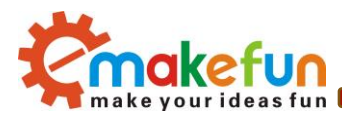

```
 Mirf.config();
}
void loop()
{
    Mirf.setTADDR((byte *)"FGHIJ"); //Set the receiver address
   value = 200; //0-255 random number
   Mirf.send((byte *)&value); //Send instructions, send random number value
    Serial.print("Wait for sending.....");
    while (Mirf.isSending()) delay(1); //Until you send successfully, exit the loop
    Serial.print("Send success:");
    Serial.println(value);
    delay(1000);
}
```
#### Data sent by transmitter 2:

| ee COM51                                                | Ж<br>$\equiv$ |
|---------------------------------------------------------|---------------|
|                                                         | Send          |
| Wait for sendingSend success:200                        |               |
| Wait for sendingSend success:200                        |               |
| Wait for sendingSend success:200                        |               |
| Wait for sendingSend success:200                        |               |
| Wait for sendingSend success:200                        |               |
| Wait for sendingSend success:200                        |               |
| Wait for sendingSend success:200                        |               |
| Wait for sendingSend success:200                        |               |
| Wait for sendingSend success:200                        |               |
| Wait for sendingSend success:200                        |               |
| Wait for sendingSend success:200                        |               |
| Wait for sendingSend success:200                        |               |
| Wait for sendingSend success:200                        |               |
| Wait for sendingSend success:200                        | Ξ             |
| Wait for sendingSend success:200                        |               |
|                                                         |               |
| Autoscroll Show timestamp<br>Newline<br>9600 baud<br>۰. | Clear output  |

Figure 3-2-2

#### Receiving data program code:

- **Code path:** RF-NANO Demo Program\Multiple send to one receive communication \All\_Receive\ All\_Receive.ino
- **Source code**

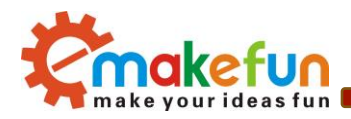

#### Data received by a receiving device:

| 60 COM49                                                    | $\mathbf x$<br>▣<br>$\qquad \qquad \Box$ |
|-------------------------------------------------------------|------------------------------------------|
|                                                             | Send                                     |
| Got Emitter1 data is: 200                                   | ▲                                        |
| Got Emitter2 data is: 100                                   |                                          |
| Got Emitter1 data is: 200                                   |                                          |
| Got Emitter2 data is: 100                                   |                                          |
| Got Emitter1 data is: 200                                   |                                          |
| Got Emitter2 data is: 100                                   |                                          |
| Got Emitter1 data is: 200                                   |                                          |
| Got Emitter2 data is: 100                                   |                                          |
| Got Emitter1 data is: 200                                   |                                          |
| Got Emitter2 data is: 100                                   |                                          |
| Got Emitter1 data is: 200                                   |                                          |
| Got Emitter2 data is: 100                                   |                                          |
| Got Emitter2 data is: 100                                   | Ξ                                        |
|                                                             | ٠                                        |
| V Autoscroll<br>Show timestamp<br>Newline<br>9600 baud<br>× | Clear output<br>$\overline{\phantom{a}}$ |

Figure 3-2-3

# <span id="page-27-0"></span>3.3 Implement a send to multiple receive communication

## <span id="page-27-1"></span>3.3.1 Experimental principle block diagram

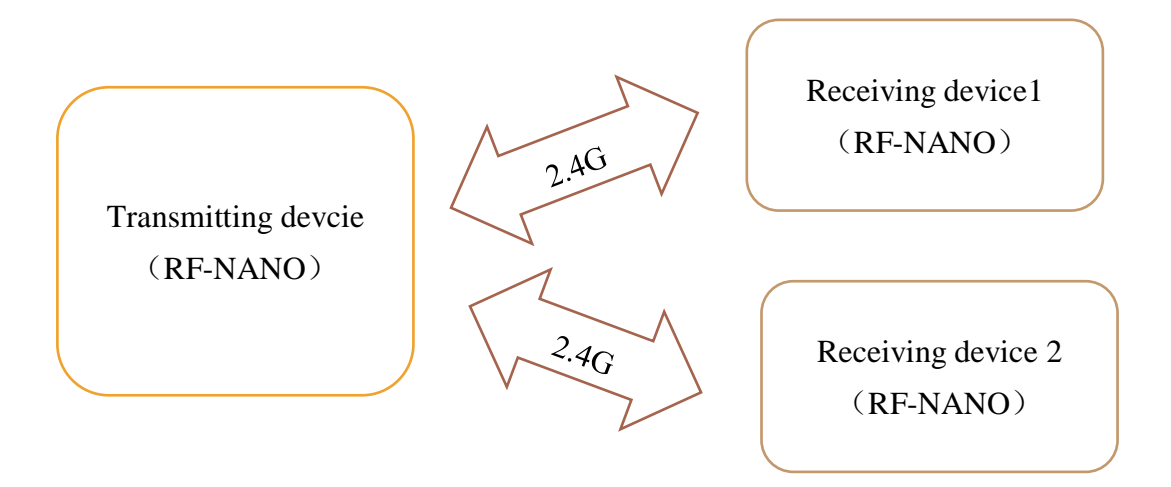

## <span id="page-27-2"></span>3.3.2 program code

#### Transmit data program code:

- **Code path:** RF-NANO Demo Program\One send to multiple receive communication\All\_Emitter \All\_Emitter.ino
- **Source code**

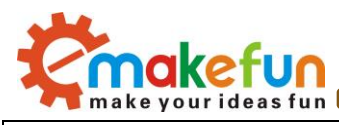

```
//Transmitter program
#include <SPI.h>
#include "Mirf.h"
#include "nRF24L01.h"
#include "MirfHardwareSpiDriver.h"
Nrf24l Mirf = Nrf24l(10, 9);
int value1,value2;
void setup()
{
    Serial.begin(9600);
   Mirf.spi = &MirfHardwareSpi;
   Mirf.init();
   //Set your own address (sender address) using 5 characters
   Mirf.setRADDR((byte *)"ABCDE");
}
void loop()
{
    Mirf.payload = sizeof(value1);
   Mirf.channel = 10; //Set the channel used
   Mirf.config();
    if(Mirf.channel == 10)
    {
    Mirf.setTADDR((byte *)"FGHIJ"); //Set the receiver address
    value1 = 100;
    Mirf.send((byte *)&value1); //Send instructions, send random number value
    Serial.print("Wait for sending.....");
    while (Mirf.isSending()) delay(1); //Until you send successfully, exit the loop
    Serial.print("value1 Send success:");
    Serial.println(value1);
    delay(500);
    }
    Mirf.payload = sizeof(value2);
    Mirf.channel = 20; //Set the channel used
    Mirf.config();
    if(Mirf.channel == 20)
    {
    Mirf.setTADDR((byte *)"KLMNO"); //Set the receiver address
```
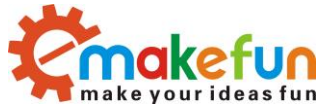

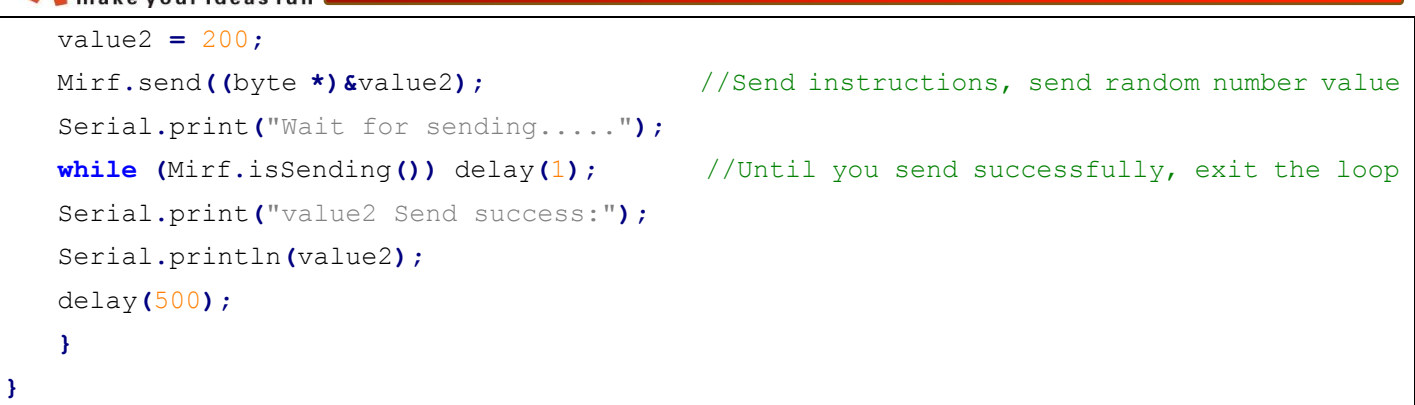

#### Data sent by transmitter:

| ൈCOM48                                                                        | ж<br>E<br>$\Box$ |
|-------------------------------------------------------------------------------|------------------|
|                                                                               | Send             |
| Wait for sendingvalue1 Send success:100                                       |                  |
| Wait for sendingvalue2 Send success:200                                       |                  |
| Wait for sendingvalue1 Send success:100                                       |                  |
| Wait for sendingvalue2 Send success:200                                       |                  |
| Wait for sendingvalue1 Send success:100                                       |                  |
| Wait for sendingvalue2 Send success:200                                       |                  |
| Wait for sendingvalue1 Send success:100                                       |                  |
| Wait for sendingvalue2 Send success:200                                       |                  |
| Wait for sendingvalue1 Send success:100                                       |                  |
| Wait for sendingvalue2 Send success:200                                       |                  |
| Wait for sendingvalue1 Send success:100                                       |                  |
| Wait for sendingvalue2 Send success:200                                       |                  |
| Wait for sendingvalue1 Send success:100                                       |                  |
|                                                                               |                  |
| Autoscroll Show timestamp<br>Newline<br>9600 baud<br>$\overline{\phantom{a}}$ | Clear output     |

Figure 3-3-1

#### Receiving data program code 1:

- **Code path:** RF-NANO Demo Program\One send to multiple receive communication\ Receive1\Receive1.ino
- **Source code**

```
//Receiver program
#include <SPI.h>
#include "Mirf.h"
#include "nRF24L01.h"
#include "MirfHardwareSpiDriver.h"
Nrf24l Mirf = Nrf24l(10, 9);
```
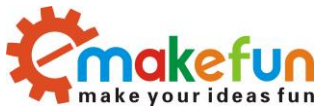

```
int value;
void setup()
{
  Serial.begin(9600);
  Mirf.spi = &MirfHardwareSpi;
  Mirf.init();
  Mirf.setRADDR((byte *)"FGHIJ"); //Set your own address (receiver address) using 5 
characters
  Mirf.payload = sizeof(value);
  Mirf.channel = 10; //Set the used channel
  Mirf.config();
  Serial.println("Listening..."); //Start listening to received data
}
void loop()
{
    Mirf.ceLow();
    Mirf.configRegister(RF_CH, 10); //switch channel 10
    Mirf.ceHi();
    if (Mirf.dataReady()) { //When the program is received, the received data is output from 
the serial port
       Mirf.getData((byte *) &value);
       Serial.print("Receive1 got data is: ");
       Serial.println(value);
    }
     delay(800);
}
```
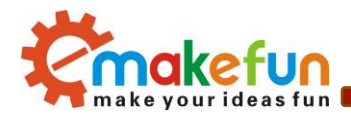

#### Data received by receiving device 1:

| com <sub>51</sub>                                                                     | $\mathbf{x}$<br>o<br>$\Box$ |
|---------------------------------------------------------------------------------------|-----------------------------|
|                                                                                       | Send                        |
| Listening                                                                             |                             |
| Receivel got data is: 25700                                                           |                             |
| Receivel got data is: 100                                                             |                             |
| Receivel got data is: 100                                                             |                             |
| Receivel got data is: 100                                                             |                             |
|                                                                                       |                             |
|                                                                                       |                             |
|                                                                                       | 티                           |
|                                                                                       |                             |
|                                                                                       |                             |
|                                                                                       |                             |
|                                                                                       |                             |
|                                                                                       |                             |
|                                                                                       |                             |
|                                                                                       |                             |
|                                                                                       |                             |
| V Autoscroll Show timestamp<br>Newline<br>9600 baud<br>×.<br>$\overline{\phantom{a}}$ | Clear output                |

Figure 3-3-2

#### Receiving data program code 2:

- **Code path:** RF-NANO Demo Program\One send to multiple receive communication\ Receive2\Receive2.ino
- **Source code**

#### Data received by receiving device 2:

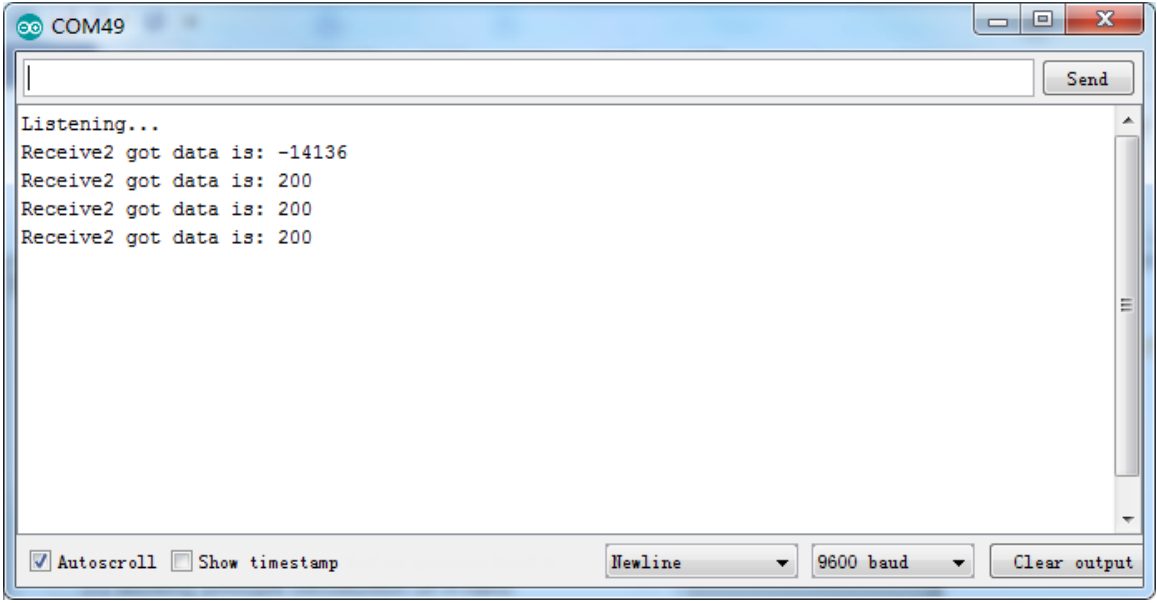

Figure 3-3-3

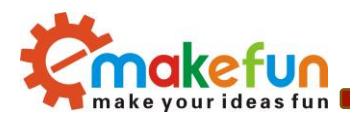

# Chapter 4 Sets the transmitting power and data transmission rate

# <span id="page-32-1"></span><span id="page-32-0"></span>4.1 Set the transmitted power of RF-NANO

The transmitted power of RF-NANO has four levels: -18dBm, -12dBm, -6dBm and 0dBm.The greater the transmitting power, the farther the transmission distance;The transmitted power can be set in the software. Open the rf-nano experimental routine program. In mirf. CPP, there is a function to set the transmitted power :SetOutputRF\_PWR(uint8\_t val), which can set different transmitted power

```
void Nrf24l::SetOutputRF_PWR(uint8_t val) //Set tx power : 
0=-18dBm, 1=-12dBm, 2=-6dBm, 3=0dBm,
{
   configRegister(RF_SETUP, (val<< RF_PWR) );
}
void Nrf24l::config()
// Sets the important registers in the MiRF module and powers the module
// in receiving mode
// NB: channel and payload must be set now.
{
  configRegister(RF_CH, channel); // Set RF channel
  configRegister(RX_PW_P0, payload); // Set length of incoming payload
  configRegister(RX_PW_P1, payload);
 SetSpeedDataRates(0); //Select between the high speed data rates:250Kbps
  powerUpRx(); // Start receiver
  flushRx();
}
```
# <span id="page-32-2"></span>4.2 Set RF-NANO data transfer rate

RF-NANO data transmission rate has three levels, namely :1Mbps, 2Mbps, 250Kbps;Data transmission rate can be set in the software. Open the rf-nano experimental routine program. In mirf. CPP, there is a function to set the data transmission rate :SetSpeedDataRates(uint8\_t val)。

```
void Nrf24l::SetSpeedDataRates(uint8_t val) //Select between the high speed data 
rates:0=1Mbps, 1=2Mbps, 2=250Kbps
{
   if(val>1)
   {
    configRegister(RF_SETUP, (1 << RF_DR_LOW) );
    }
  else
   {
```
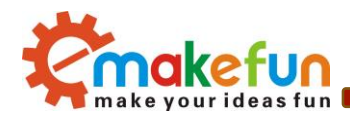

configRegister**(**RF\_SETUP**, (**val **<<** RF\_DR\_HIGH**) );**

**}**

**}**